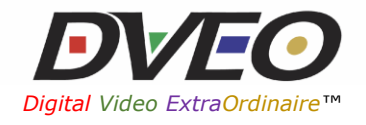

# *How to Embed Video from a DVEO Stream on a Website*

Application Note (v1.4)

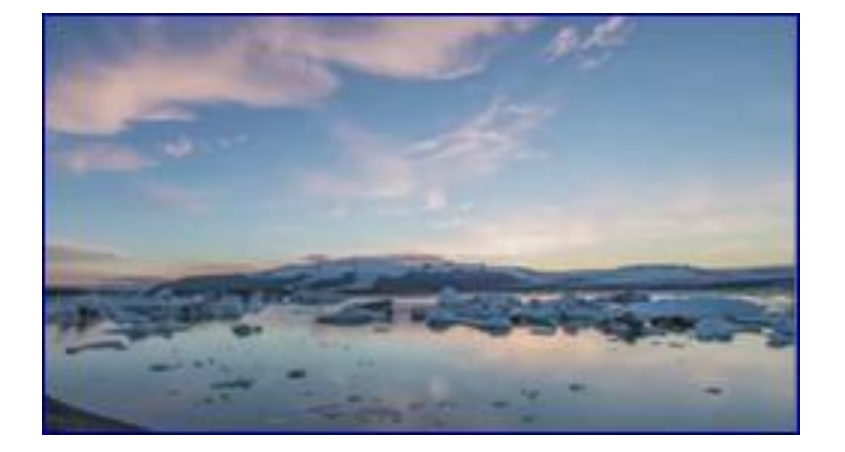

Computer Modules, Inc. DVEO Division 11409 West Bernardo Court San Diego, CA 92127, USA Telephone: +1 858 613 1818 Fax: +1 858 613 1815 [www.dveo.com](http://www.dveo.com/)

Copyright © 2015 Computer Modules, Inc. All Rights Reserved. DVEO is a trademark of Computer Modules, Inc. *Specifications and product availability are subject to change without notice.*

## **Setting up the Video Streams**

To embed an HTTP video stream within a browser, setup an HTTP output with Flash Format envelope and an HTTP Live Streaming(HLS) adaptive bitrate stream on a DVEO system. The following explains how to setup each stream. Be sure to check the bottom of the next page for video quality options.

First select the correct option from the drop down for 'Output Format' and copy the 'HTTP Stream Link' after the stream starts. The correct dropdown for 'Output Format' is 'HTTP with Flash Format (FLV) envelope (FLV/MP3 or H264V/A)'. Under 'Demux Mode', choose the appropriate setting (e.g., if the source is from over the air, select the correct channel to be embedded). The following screenshot is from the DVEO GUI. Once the output is setup, choose 'Update' and start the stream.

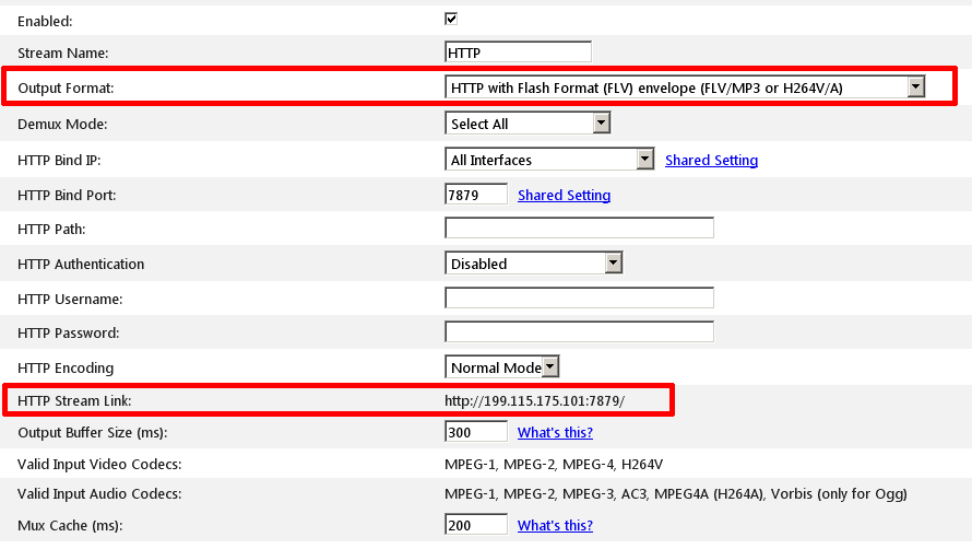

Creating an HLS stream is fairly similar. In the dropdown, select 'HLS – HTTP Live Adaptive Streaming (Roku and iPhone/iPad Compatible)' and copy the 'HTTP Stream Link' after the stream starts. Please follow the above steps for 'Demux Mode' options.

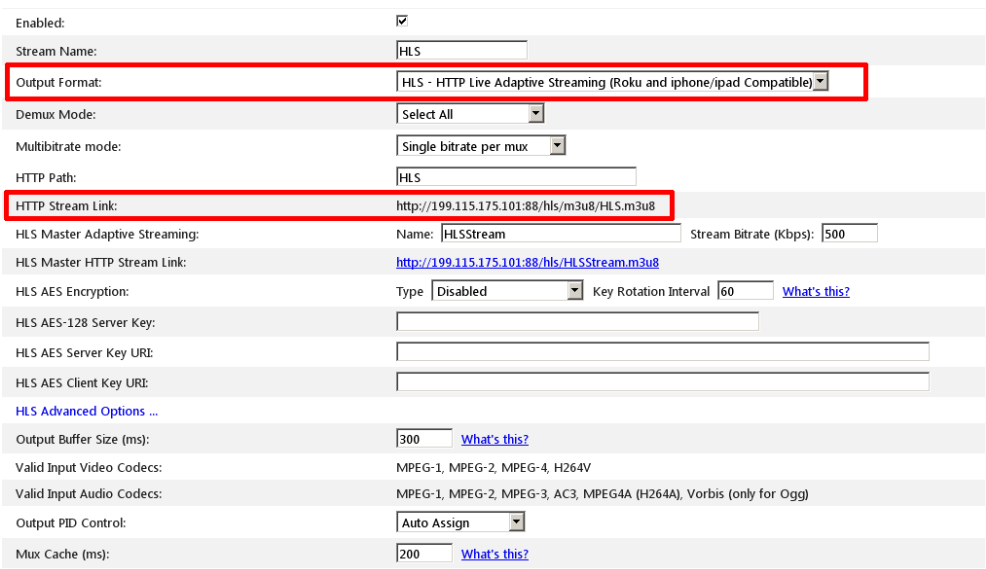

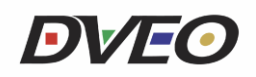

# **Embedding the Video**

To embed the video into a web page with the 'HTTP Stream Link' use the following HTML5 code. The width and height options control the sizing of the video.

Mp4 HTTP: <iframe width="560" height="315" src=" **HTTP\_Stream\_Link** " frameborder="0" allowfullscreen></iframe>

HLS: <iframe width="560" height="315" src="**HLS\_HTTP\_Stream\_Link**" frameborder="0" allowfullscreen></iframe>

Below is an example of what the video will look like on a webpage. Of course, the video can be placed anywhere on the page, and the sizing of the video can be changed with the 'width' and 'height' options in the above code.

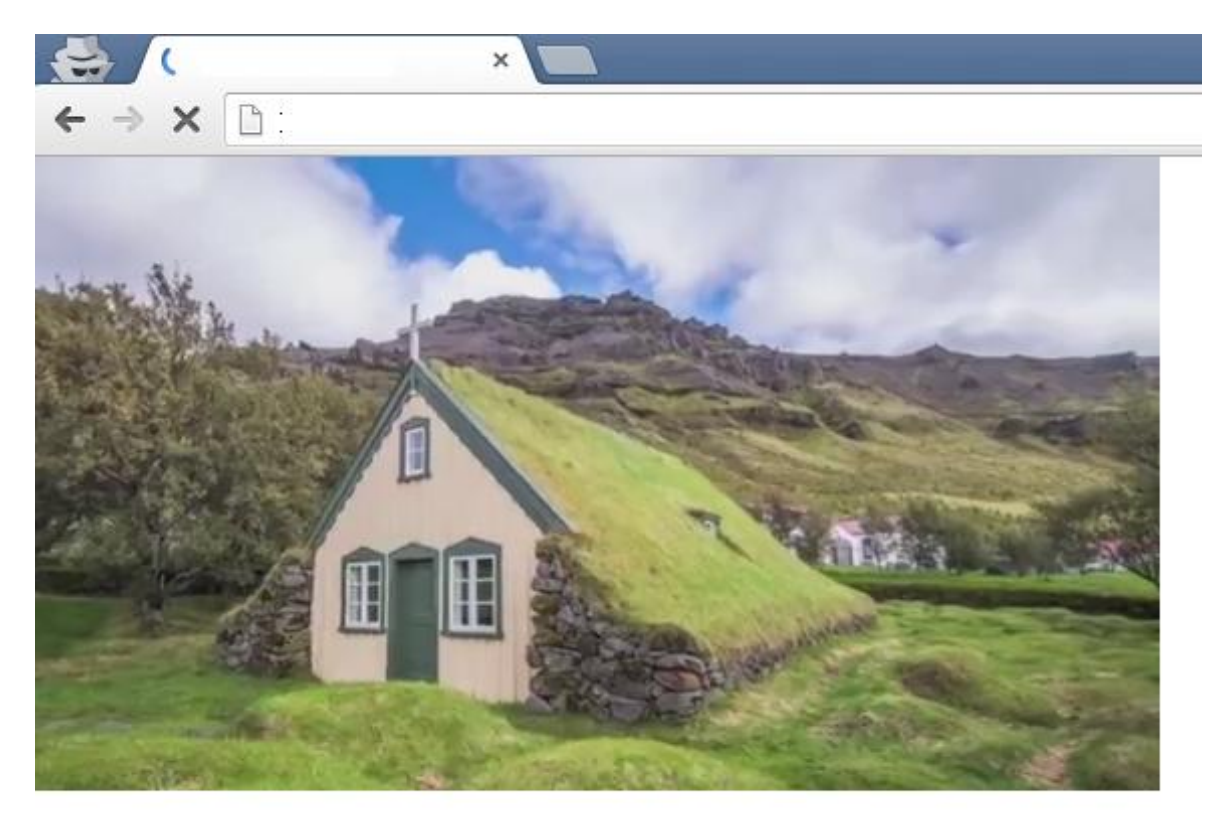

The quality of video is set by editing the 'Video Bitrate' and 'Video Output Format'. The following is a quick guideline for bitrate: 2000 SD | 4000 720p | 6000 1080p. The 'Video Output Format' controls the resolution of the video. However, bitrate is the major determinant of quality. Audio settings are fairly basic, AAC for transcode format and 64 Kbps for quality. See the screen shot on the next page.

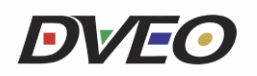

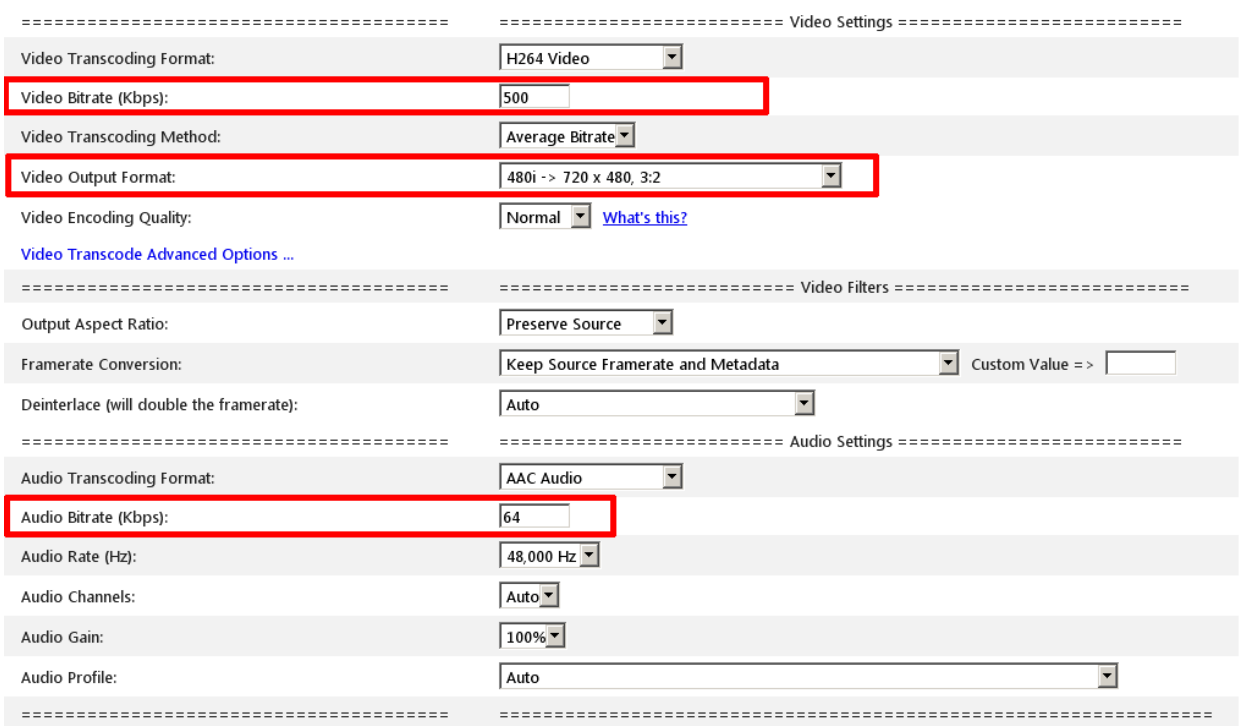

### **Editing the Webpage**

The following is an example of editing a webpage within 'cpanel' to include an embedded video stream on a DVEO.com page.

- First locate the page to be edited by browsing the site. Once the page has been located find it within cpanel. The page is found by taking note of the URL in the browser. For this example, the page is  $\rightarrow$ [http://dveo.com/Streaming-Video-HTTP-RTSP-Flash-IPTV/Live-Streaming-via-Gearbox](http://dveo.com/Streaming-Video-HTTP-RTSP-Flash-IPTV/Live-Streaming-via-Gearbox-or-H-Streamer.html)[or-H-Streamer.html](http://dveo.com/Streaming-Video-HTTP-RTSP-Flash-IPTV/Live-Streaming-via-Gearbox-or-H-Streamer.html)
- From the above URL page please locate and edit "Live-Streaming-via-Gearbox-or-H-Streamer.html"(it is at the end of the URL and ends in HTML).Next, search 'cpanel' for the file, or if running a dedicated web server then search the server for the exact file and open it with an HTML editor such as [Notepad++.](http://notepad-plus-plus.org/)
- Next, open the file and locate the area on the page where the video file is to be embedded. The code\wording in the file will look fairly similar to what it looks like in a browser. The keywords in this example from the webpage are 'Click here for 1.5 Mbps'. The following is example code: <td width="33%" align="center" valign="middle" class="titleBig"><!--Click here for 384 Mbps-->**Click Here for 1.5 Mbps**</td> <td align="center" valign="top" rowspan="78" width="1%" class="divideLine">&nbsp;</td><td class="titleBig" valign="middle" align="center" width="33%">Click here for iPhone/iPad</td><td rowspan="78" align="center" valign="top" width="1%" class="divideLine"> </td><td class="titleBig" align="center" valign="top" width="33%"><!--Click here for 2.5 Mbps--> Scheduled Streaming Via Infinity Server™</td><td width="33%" height="400" align="center" valign="middle"><a href="/stream/" title="Live Streaming" rel="gb\_page[700, 450]"><imgsrc="../images/products/laptop-play.jpg" alt="Click Here for 1.5 Mbps" width="330" height="264" border="0"></a><!--<a href="/stream/" title="Live Streaming" rel="gb\_page[690, 450]"><imgsrc="../images/products/tv-streaming.jpg" width="239" height="144" border="0"></a>--></td><td valign="middle" align="center" width="33%"><p>&nbsp;</p><p><a href="http://150.obj.netromedia.net/sb1e/mpegts.stream/playlist.m3u8"><img src="../images/products/ipad-play.jpg" alt="Click here for iPhone/iPad" width="330" height="264" border="0"></a></p> <p><a href="http://150.obj.netromedia.net/sb1e/mpegts.stream/playlist.m3u8"><strong>View Live Stream on your iPhone/iPad HERE!</strong></a></p>><p>&nbsp;</p><p>>>>>>>>>>>>ink for iPhone: <A

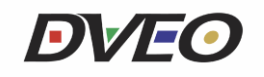

title="http://150.obj.netromedia.net/sb1e/mpegts.stream/playlist.m3u8" href="http://150.obj.netromedia.net/sb1e/mpegts.stream/playlist.m3u8"><SPAN title="http://150.obj.netromedia.net/sb1e/mpegts.stream/playlist.m3u8">http://150.obj.netromedia.net/sb1e/mpegts.stream/play list.m3u8</SPAN></A></p>  $<$ /td>

 Now that the keywords are located please sort through the code to find out where to embed the video. From the above code, the place to enter the new code is here: <td width="33%" height="400" align="center" valign="middle">**<a href="/stream/" title="Live Streaming" rel="gb\_page[700, 450]"><imgsrc="../images/products/laptop-play.jpg" alt="Click Here for 1.5 Mbps" width="330" height="264" border="0"></a><!--<a href="/stream/" title="Live Streaming" rel="gb\_page[690, 450]"><imgsrc="../images/products/tvstreaming.jpg" width="239" height="144" border="0"></a>-->**</td>

However, do not enter the code but instead replace the section highlighted in red since it is no longer valid and does not work as expected. The code will now look like this: <td width="33%" height="400" align="center" valign="middle">**HTTP\_Stream\_Link**</td>

Screenshot of the result:

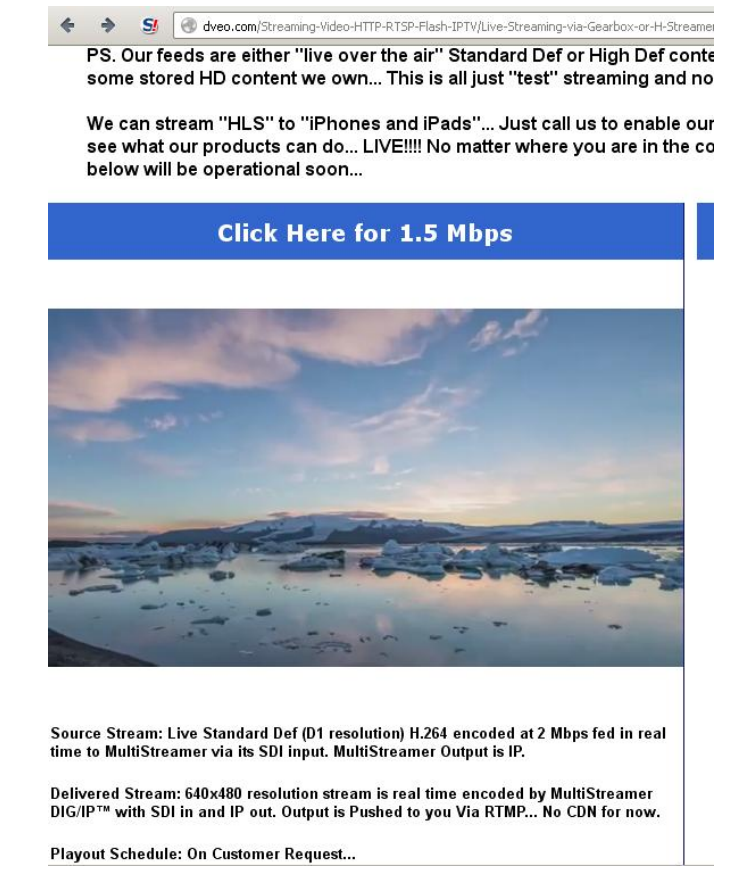

 Now please do the same for an HLS-embedded video. First look at the code to find out where to add the HLS stream code, as follows: <td valign="middle" align="center" width="33%"><p>&nbsp;</p>**<p><a href="http://150.obj.netromedia.net/sb1e/mpegts.stream/playlist.m3u8"><img** 

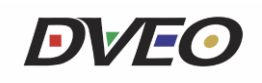

**src="../images/products/ipad-play.jpg" alt="Click here for iPhone/iPad" width="330" height="264" border="0"></a></p><p><a** 

**href="http://150.obj.netromedia.net/sb1e/mpegts.stream/playlist.m3u8"><strong>View Live**  Stream on your iPhone/iPad HERE!</strong></a></p>><p>&nbsp;</p><p>&nbsp;</p><p>link **for iPhone: <A title="http://150.obj.netromedia.net/sb1e/mpegts.stream/playlist.m3u8" href="http://150.obj.netromedia.net/sb1e/mpegts.stream/playlist.m3u8"><SPAN title="http://150.obj.netromedia.net/sb1e/mpegts.stream/playlist.m3u8">http://150.obj.net** romedia.net/sb1e/mpegts.stream/playlist.m3u8</SPAN></A></p></td>

 The highlighted code above is what will be replaced with the HLS stream code to look as follows: <td valign="middle" align="center" width="33%"><p>&nbsp;</p>HLS\_Stream\_Link</td>

#### Screenshot of the result:

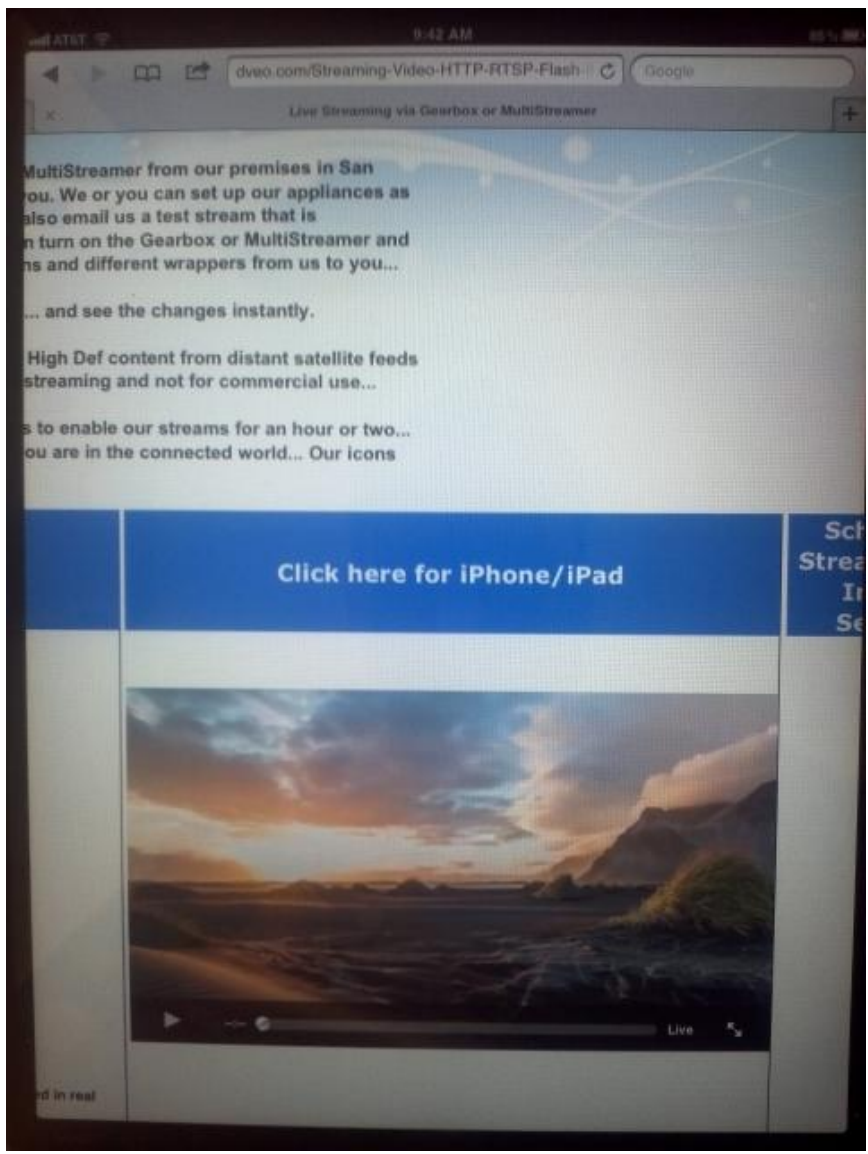